**IBM Software** 

WebSphere

# 14628: IBM Mobile Platform development hands on lab

Lab Exercise

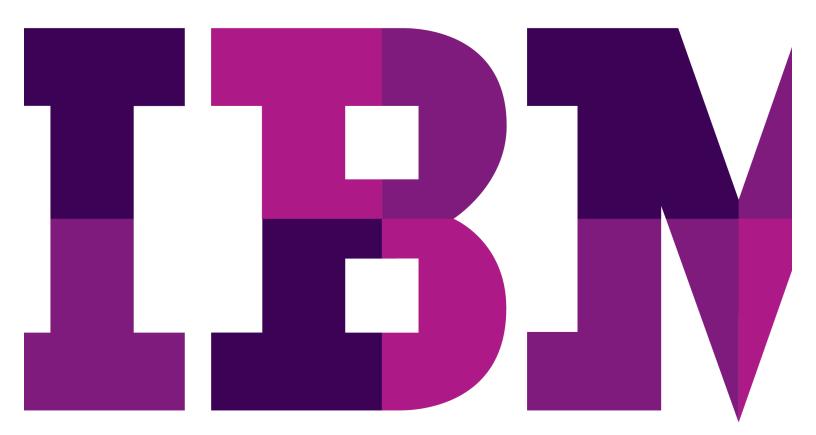

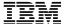

| Lab 1                             |
|-----------------------------------|
|                                   |
|                                   |
|                                   |
|                                   |
|                                   |
|                                   |
|                                   |
|                                   |
|                                   |
|                                   |
|                                   |
|                                   |
|                                   |
|                                   |
|                                   |
|                                   |
|                                   |
|                                   |
|                                   |
|                                   |
|                                   |
|                                   |
|                                   |
|                                   |
|                                   |
|                                   |
|                                   |
|                                   |
|                                   |
|                                   |
|                                   |
|                                   |
|                                   |
|                                   |
| © Copyright IBM Corporation, 2013 |

## Contents

| LAB 1 | GETTING | STARTED WITH IBM WORKLIGHT                           | 4  |
|-------|---------|------------------------------------------------------|----|
|       |         | START THE WORKLIGHT STUDIO                           |    |
|       | 1.2     | CREATE THE CICSMOBILE PROJECT AND APPLICATION        | 6  |
|       | 1.3     | PREVIEW COMMON RESOURCES IN MOBILE BROWSER SIMULATOR | 12 |
|       |         | Exploring Worklight Environments                     |    |
|       | 1.5     | ENHANCING THE EGUI APPLICATION WITH CONTENT          | 18 |
|       |         | RETRIEVING DATA WITH A WORKLIGHT ADAPTER             |    |
|       | 1.7 7   | TEST IN MOBILE BROWSER SIMULATOR                     | 39 |
|       |         | SUMMARY                                              |    |

## Lab 1 Getting Started with IBM Worklight

In this lab you will develop a basic mobile app using the IBM Worklight Studio development environment. You will use cross platform techniques such as HTML5, CSS3, JavaScript and the Dojo Mobile framework. The app you will develop and use throughout this lab is called ECAT and its purpose is to show you how you can quickly develop a mobile front end to interface and existing 3270 CICS application running on enterprise systems. The application that you are going to connect to is EGUI (CICS Catalog Manager Demo application).

Below are some screenshots from the fully developed application:

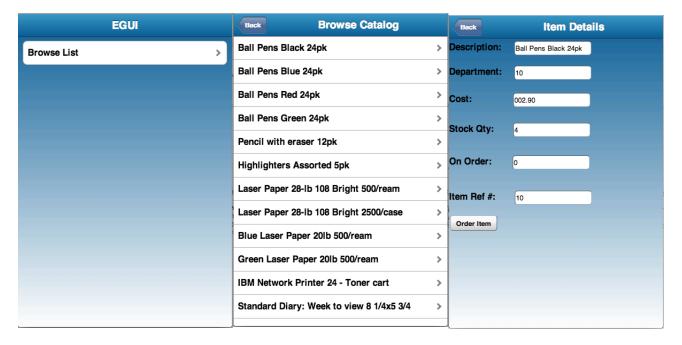

In this lab you will build a fully functional version of these three views in the rich page editor.

Upon completion of this exercise you should have gained basic understanding of

- How to create a Worklight project and a Worklight application in Worklight Studio
- How to build and deploy a Worklight application to the test server in the Worklight Studio
- How to preview and test an application from the Worklight Studio
- How to create Worklight Environments for platforms such as Android, iPhone, etc.
- How to use the Rich Page Editor to add UI elements to an application
- How to create and implement a Worklight Adapter (HTTP)
- How to run an application as a Web app

You should possess basic knowledge of HTML, CSS and JavaScript. Familiarity with the Eclipse platform is a plus, but not required.

## 1.1 Start the Worklight Studio

This lab assumes that you have obtained and started the corresponding VMWare image. In the image you will launch Eclipse with the Worklight Studio tooling and then create a project for the ECAT app.

You will launch the Worklight Studio then create a new

- Start Worklight Studio
  - \_\_a. On the Desktop, double-click the **Worklight Studio** icon (shown below).

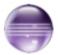

\_\_b. On the Workspace Launcher dialog accept the default workspace path C:\IBM\Worklight\workspaces and click OK.

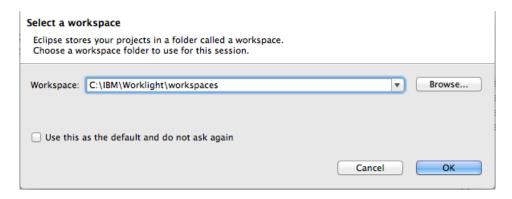

\_\_c. If you receive an Eclipse Welcome Screen, dismiss it by closing the Welcome tab.

## 1.2 Create the CICSMobile project and application

The application that you are building is actually EGUI (the CICS Catalog Manager sample application), the eCAT name was something that was inherited from some other work.

- \_\_1. Create CICSMobile project
  - \_\_a. Select File > New > Worklight Project.

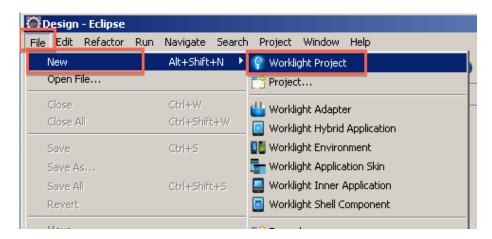

c) Enter **CICSMobile** as the project name, keep the default Project Templates selection for **Hybrid Application** and click **Next**.

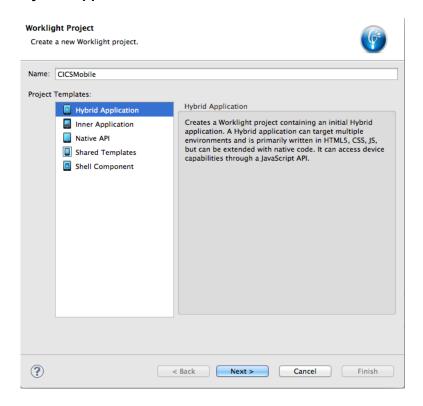

d) The Hybrid Application panel will surface noting that you have not specified an Application name. Enter **EGUI** for the Application name then click on the Configure JavaScript Libraries... button.

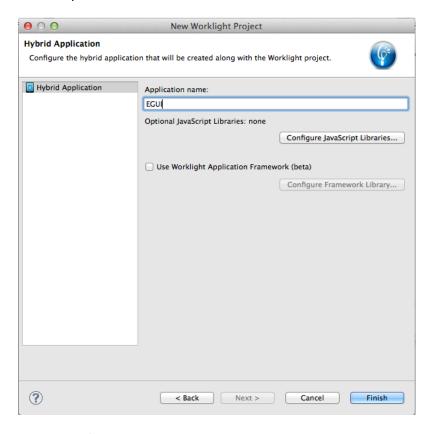

e) In the JavaScript Libraries window, select the Add Dojo toolkit box then click Finish.

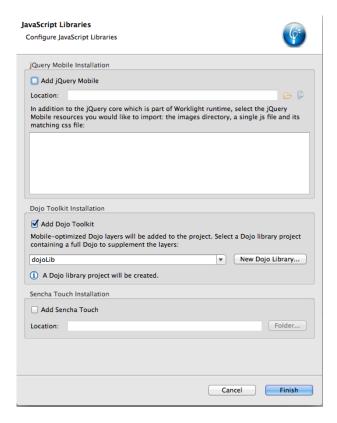

f) Now click the **Finish** button in the Hybrid Application window.

The application template will be populated and the **index.html** file will open by default. We can **leave it at its defaults** for now, while we investigate the parts of a Worklight project and application.

g) In the *Project Explorer* pane, expand the **CICSMobile** project. Review the folder structure that has been created.

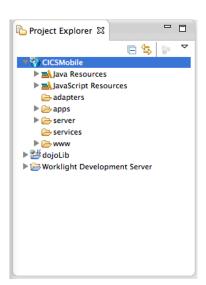

#### **Java Resources**

Worklight Server, JRE Sytem and WAS libraries

## **JavaScript Resources**

Contains the project's JavaScript classes content

#### adapters:

Contains the project's adapters (used for backend connectivity)

#### apps:

Contains the project's applications

bin: (seen after building content)

Location for build artifacts (wlapp files) that are deployed to a Worklight server

#### www

Contains the Dojo Toolkit JavaScript source

#### server

Contains configuration files and extension locations for the embedded Worklight test server \_\_f. In the *Project Explorer*, expand the **apps** folder then the **apps > EGUI** folder and the apps > EGUI > common folder that were created by the new application wizard.

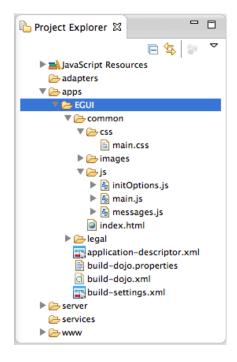

**common**: the default 'environment' that gets created for an application.

css: main.css - the main application CSS file

**images:** Default images for the common environment.

js: main.js – the main JavaScript file for the app, messages.js – JSON object holding all app messages, auth.js – authentication mechanism.

**index.html:** The main application html file. Application can have multiple html files

legal: All legal related documents.

**application-descriptor.xml:** Application's meta data (environments, security config, etc...)

**build-dojo\*:** Artifacts related to custom dojo profile builds (advanced)

\_\_g. Open the application-descriptor.xml file, if not already opened. Switch to the Source tab. The following section specifies the application name, description and author's name to be displayed in the Worklight Console.

```
- -
📰 application-descriptor.xml 🛭
    <?xml version="1.0" encoding="UTF-8"?>
           <!-- Licensed Materials - Property of IBM
                5725-I43 (C) Copyright IBM Corp. 2006, 2013. All Rights Reserved.
                US Government Users Restricted Rights - Use, duplication or
                disclosure restricted by GSA ADP Schedule Contract with IBM Corp. -->
    <!-- Attribute "id" must be identical to application folder name -->
  xmlns="http://www.worklight.com/application-descriptor
        xmlns:xsi="http://www.w3.org/2001/XMLSchema-instance">
        <displayName>EGUI</displayName>
        <description>EGUI</description>
        <author>
           <name>application's author</name>
           <email>application author's e-mail
           <copyright>Copyright My Company</copyright>
           <homepage>http://mycompany.com</homepage>
        <mainFile>index.html</mainFile>
        <thumbnailImage>common/images/thumbnail.png</thumbnailImage>
        <features>
        </features>
    </application>
```

\_\_h. Environment specific information will be inserted automatically as new 'environments' are added to the project. You can observe this change as environments are added during later portions of the lab.

- Add logic to connect to, and handle a connection failure with the Worklight server
  - \_a. Expand the **common** then **js** folder, and **double-click** to open the **initOptions.js** file.

This file contains the parameters needed to connect to the Worklight server. These will be invoked automatically once the Worklight framework initialization completes on the client side. Here we will change the parameters to

- a) Enable the mobile application to connect with the Worklight server by setting connectionOnStartup: true,
- b) Instructions if unable to connect to the server by uncommenting the *onConnectionFailure* property and add the following implementation to the call back function(){...}

```
WL.Logger.debug('Unable to connect, running offline!');
wlCommonInit();
```

If desired, you can **Copy and Paste** code from above or **Snippet#1.txt** from the accompanying lab snippets.

Below is a screenshot of what the result will look like after your changes.

```
var wlInitOptions = {

    // # Should application automatically attempt to connect to Worklight Server on application start up
    // # The default value is true, we are overriding it to false here.
    connectOnStartup : true,

    // # The callback function to invoke in case application fails to connect to Worklight Server
    onConnectionFailure: function (){
        WL.Logger.debug('Unable to connect, running offline!');
        wlCommonInit();
    },

    // # Worklight server connection timeout
    //timeout: 30000,
```

- \_\_b. Save the initOptions.js file
- 2. Perform a build of the work that you have completed so far.
  - \_\_a. Right-click the **EGUI** application and select **Run As > Run on Worklight Development Server.**

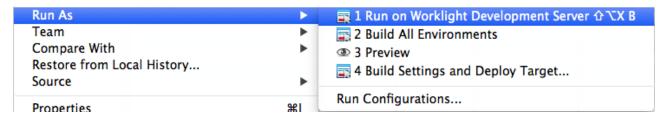

This step will build and publish your application to an embedded test server within eclipse, where we can preview and test as part of the development life-cycle.

\_\_b. Verify that the build process and that the deployment to Worklight server was successful by examining the log output in the Console view.

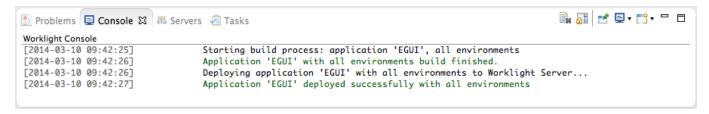

If the console is not displayed, open it with Window > Show view > Other > Console.

Use Window > Use the console icon ( ) to switch between the various consoles if necessary, until you find the **Worklight Console**.

## 1.3 Preview common resources in Mobile Browser Simulator

\_\_1. Right-click on either the **common** folder (to run the common resource web app) or the **index.html** file within the common folder and select **Run as > Preview** (use the first preview option in the menu)

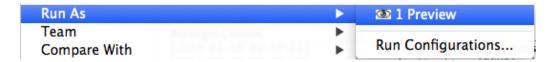

\_\_2. A new external browser window will open with the **Mobile Browser Simulator** rendering our EGUI application.

For this lab, we have configured eclipse to use an external web browser (Chrome), which opens the Mobile Browser Simulator in a browser window outside of eclipse. Using an external browser gives freedom to choose your rendering browser, access to advanced debugging features like Web Inspector in Chrome or Firebug with Firefox, and access to internet settings, cache and history that are not available when running with the internal browser setting in eclipse (see Window > Preferences > General > Web Browser for this setting).

As this application has no device characteristics yet, a simple, un-styled mobile browser view is rendered, with no device configuration options.

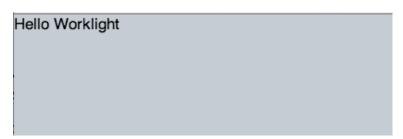

**Congratulations!** You are previewing your first hello world-like application developed using Worklight.

## 1.4 Exploring Worklight Environments

An environment is a mobile, desktop, or web platform capable of displaying web-based applications, such as the Apple iPhone, Android phones, Windows 7, and BlackBerry. In this section you will create environments to provide support for iPhone, Android and Mobile Web.

- Creating the Worklight Environments for the ECAT application
  - \_\_a. In the *Project Explorer* select the **EGUI** application (in the /apps/EGUI folder). In the right click menu select **New > Worklight Environment**.

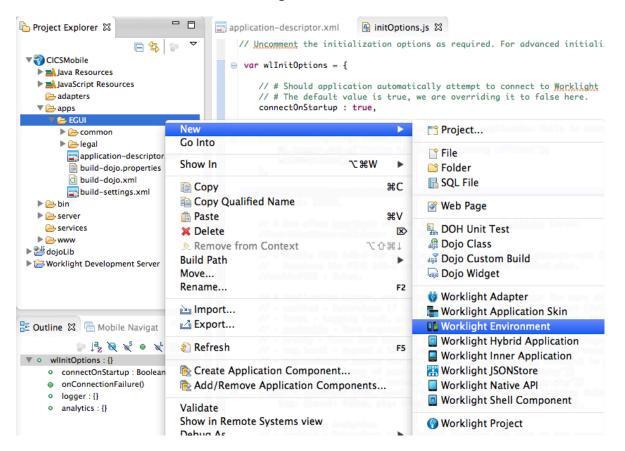

\_\_b. In the Worklight Environment dialog, select iPhone, Android phones and tablets, and Mobile web app, (as seen below) then click Finish.

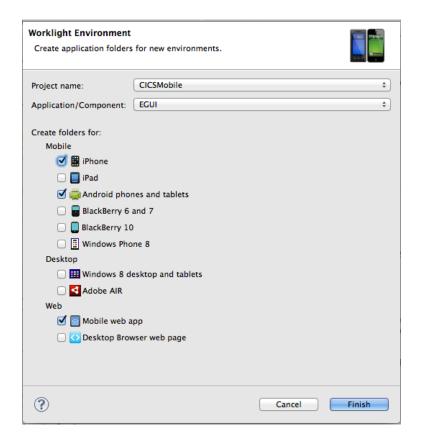

\_c. Observe the Console window, notice that the messages about the environments that you have just chosen.

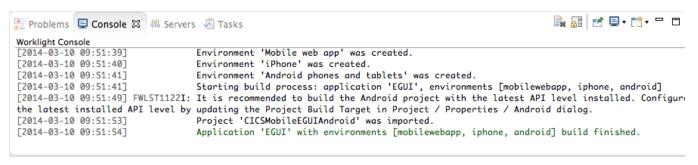

\_\_d. In the **Project Explorer**, observe that there are now additional folders created under the **EGUI** application folder.

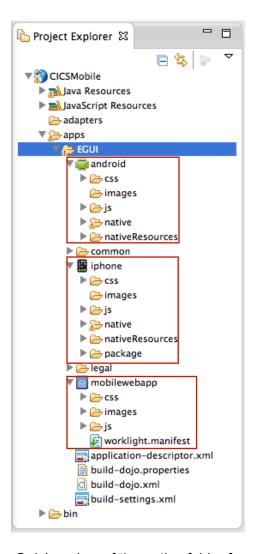

The new environment's resources will have the following relationship with the common resources:

- images override the common images in case both share the same name
- css extend and/or override the common CSS files
- js extends the common application instance JS object (The environment class extends the common app class)
- HTML override the common HTML code in case both share the same name
- native: contains environment specific generated application code

- 2. Quick review of the native folder for specific environments
  - a. android native folder

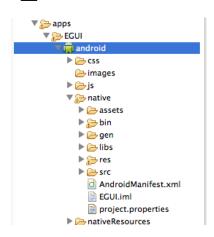

The **native** folder under android contains automatically generated android application code that is imported into the eclipse workspace as an Android Project during the Build and Deploy step (later).

It is not recommended to edit files under the assets folder, as each time the application is built they are regenerated.

#### b. iPhone folders

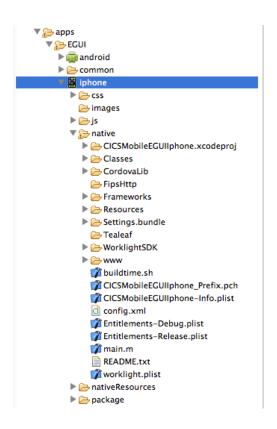

The **native** folder under iphone contains automatically generated iphone app code

The **package** folder under iphone contains a packaged (zipped) application

It is not recommended to edit files under native/www folder, as each time the application is built they are regenerated

- 3. Build and deploy all environments
  - \_\_a. Right-click the **EGUI** application and select **Run As > Run on Worklight Development Server.**

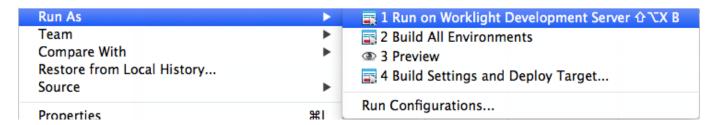

\_\_b. Check the Console log to make sure that the build and deploy is successful.

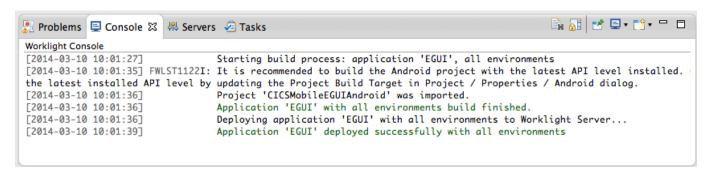

\_\_c. Observe that the Native Android project has been created and imported into Eclipse workspace.

This is an example of IBM Worklight's tight integration with the device SDKs. Because the Android SDK is Eclipse-enabled, Worklight is able to immediately generate an Android Project in the Eclipse workspace (same for BlackBerry). For other platforms, Worklight will launch the respective non-Eclipse tooling and provide a project in that tool's format for completion (eg. Xcode).

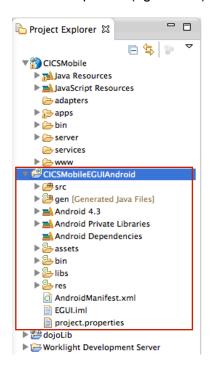

We will add some more interesting content in the next section before previewing the environment-specific variations of the application.

## 1.5 Enhancing the EGUI application with content

## 1.5.1 Adding the views

In this part of the Lab, we are going to continue developing our EGUI application with the Rich Page Editor.

- \_\_1. Review the content you will build three EGUI application views
  - \_\_a. The Main View, Browse List View, and the Item Details View of the ECAT application that will be built in this lab are shown below:

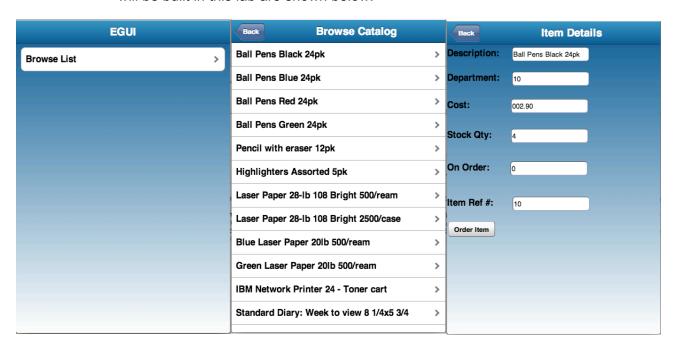

The Main view consists of a dojox.mobile.ScrollableView, with a Header, and a feature button (Browse Catalog).

The Browse List view is also built on a dojox.mobile.ScrollableView, and contains a Header, a navigation button to return to the Main view, and a scrollable listing of the items in the catalog. When one of the items in the list are selected, you are directed to the Item Details View.

When an item is selected via the Browse List View or the Inquire Items View, you are directed to the Item Details View. This view is also a dojox.mobile.ScrollableView, with the item details listed. This view also has six dojox.mobile.TextBox(s) and an 'Order Items' Button. When the items quantity is selected and the 'Order Items' button is tapped, that item and its quantity is ordered.

2. Prepare Eclipse for Rich Page Editor development by opening the appropriate eclipse Views.

Ensure that you have both the **Palette** and **Mobile Navigation** tabs visible for use with the Rich Page Editor. We will use Mobile Navigation to manipulate and navigate between the ScrollableViews in index.html, and the Palette will allow us to drag visual elements onto the page.

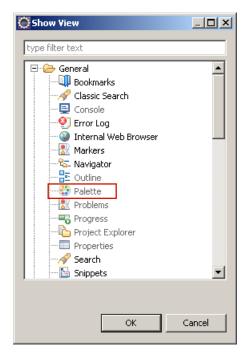

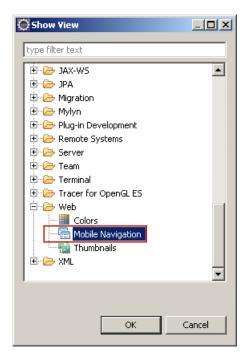

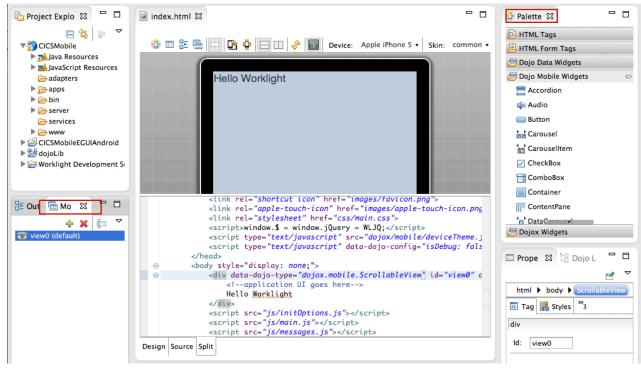

(You can place the tabs in whichever way seems most efficient to you)

"Pages" in a mobile application are built on views. For this application we are using dojox.mobile.ScrollableViews, which are dojo view widgets that manage a view pane. Ensure that the index.html file is the active file in the editor pane, and that the design or split editor tab is visible.

**NOTE**: Sometime it may be necessary to close and re-open the index.html file if the Design pane does not behave as expected.

- \_\_3. Open the file index.html into the editor if it's not already opened.
- \_\_4. Update the default ScrollableView in the index.html page. This view was added by default by the template tools when you select the Dojo toolkit in the beginning of the first section.
- \_\_5. Update the **Id** of the view to **mainView** by directly changing the html source or using the properties window.

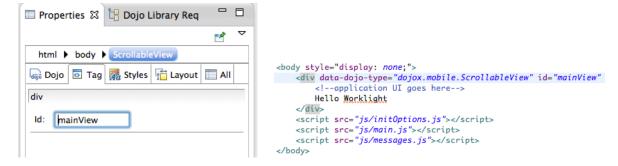

\_6. Add a header to the mainView by inserting a dojox.mobile.Heading widget into the ScrollableView mainView.

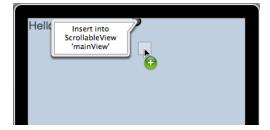

\_\_7. Update the heading label in the html source to EGUI.

data-dojo-props="label:'EGUI', fixed:'top'"

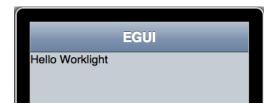

- \_\_8. Add a dojox.mobile.RoundRecList widget below the heading to
- 9. Remove the Hello Worklight default text from the view content.

\_\_10. Next we'll add a second dojox.mobile.ScrollableView to our application by dragging another ScrollableView widget from the Dojo Mobile Widgets section of the Pallet into the <body> of our index.html page, **below** the mainView ScrollableView as follows.

NOTE: To do this, we need to be scroll down to be bottom of the device screen in the design portion of the split panes.

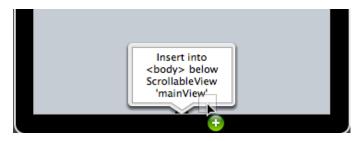

- 11. After dragging and dropping, the 'Create a new Dojo Mobile Scrollable View" dialog will surface.
  - a. Enter browseList as the ld.
  - \_\_b. Select the **Include heading** checkbox to include a heading.
  - \_\_c. Enter Browse Catalog as the Heading label.
  - \_\_d. Enter Back as the **Back button label** to add a Back button label.
  - e. Select **mainView** from the **Back button target** drop-down box.
  - \_\_f. Click **Finish** to generate the ScrollableView code for our Browse List view.

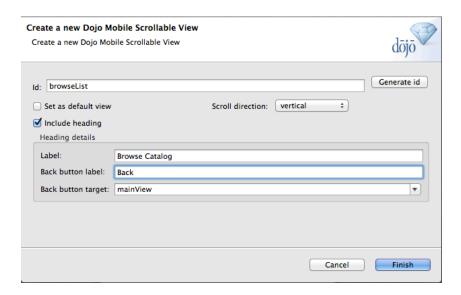

\_\_12. Lastly we'll add a third dojox.mobile.ScrollableView to our application by dragging another ScrollableView widget from the Dojo Mobile Widgets section of the Pallet into the <body> of our index.html page, **below** the BrowseList ScrollableView. To do this, select the browseList view in the Mobile Navigation view then add the widget towards the bottom of the device screen.

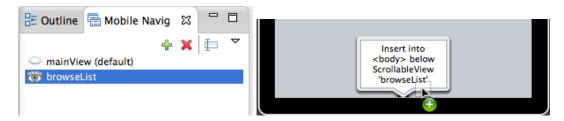

After dragging and dropping, the 'Create a new Dojo Mobile Scrollable View" dialog will surface.

- a. Enter itemDetails as the ld.
- b. Select the **Include heading** checkbox to include a heading.
- \_\_c. Enter Item Details as the Heading label.
- Enter Back as the Back button label to add a Back button label.
- e. Click **Finish** to generate the ScrollableView code for our Item Details view.

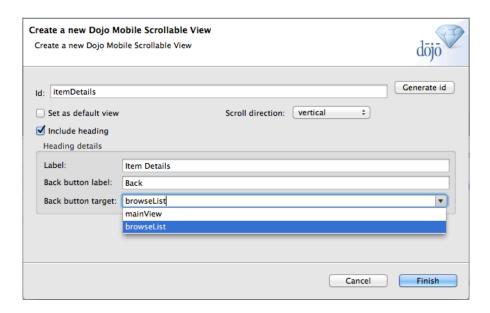

\_\_13. Open the Mobile Navigation tab and notice how you can alternate the contents of the design tab in the Rich Page Editor by selecting which is the active Mobile View – the view with the open eye icon is currently displayed in the design tab. Click the closed eyelid to make that Mobile View become the visible view in the editor.

If you double click to select the the **mainView** in the Mobile Navigation tab, it is rendered in the design tab. This goes for any of the three views we created.

Congratulations, we have now designed our application's three views. We now want to create the content of those views.

## 1.5.2 Adding the structure to the views

- \_\_1. On the mainView view, we want to add a dojox.mobile.RoundRectList, which will house a dojox.Mobile.ListItem, (Browse List). When this list item is tapped, we are taken to the BrowseList view.
  - \_\_a. From the Mobile Navigation Tab above, we want to make sure that the mainView (default) is selected.
  - \_\_b. Drag and drop a dojox.mobile.RoundRectList from the Dojo Mobile Widgets section of the Pallet into the 'mainView ScrollableView **below** Heading (as seen below).

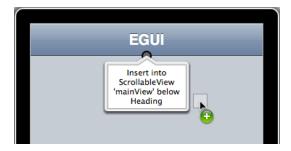

You now see that a dojox.mobile.RoundRectList has been added with a dojox.mobile.ListItem already created. We now want to customize the dojox.mobile.ListItem to correspond to the Browse List view.

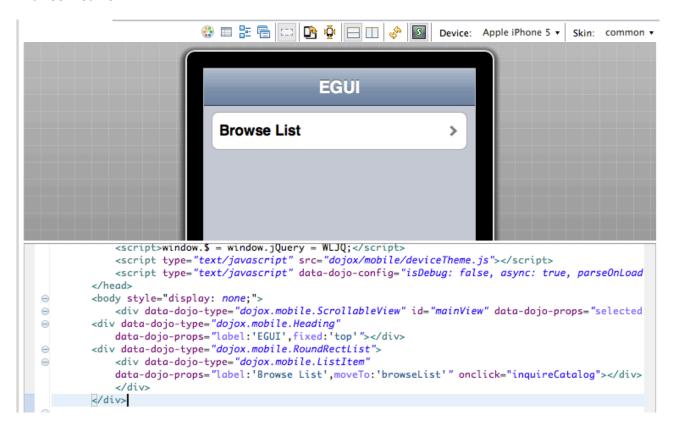

- \_\_2. Add propterties to the ListItem widget to make it interactive
  - \_\_a. Add an 'moveTo:browseList' property to the **dojox.mobile.ListItem** element, which will take us to the next view.
  - \_\_b. Add an on-click property to the **dojox.mobile.ListItem** element, which will display the list of items to browse.

This is the code after the change:

You have now designed the mainView view, added a list item that is now linked to the browseList view. We will now design the browseList view.

- \_\_3. On the browseList view, we want to add a **dojox.mobile.EdgeToEdgeList**, which will house all of the items in the catalog that we want to list. When one of these list items are tapped, we are taken to the corresponding item's **itemDetails** view
  - \_\_a. From the Mobile Navigation Tab, we want to make sure that the **BrowseList view** is selected.

\_\_b. Drag and drop a **dojox.mobile.EdgeToEdgeList** from the Dojo Mobile Widgets section of the Pallet into the 'BrowseList' ScrollableView **below** Heading (as seen below).

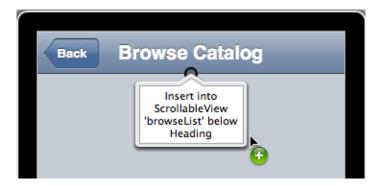

- \_\_c. We will now make a slight change to the **dojox.mobile.EdgeToEdgeList** in the source view. **Delete** the **dojox.mobile.ListItem** completely, from </div> to <div> as shown in the red rectangle below.
- \_\_d. Also **copy and paste** the following line to add an ID property to the **dojox.mobile.EdgeToEdgeList** element. The source code should look like this:

```
<div data-dojo-type="dojox.mobile.EdgeToEdgeList" id="catalogList">
```

Both of these changes are reflected below.

The first image is the before:

This image is the after:

e. Make sure to **save your changes** to the index.html.

This change allows the dojox.mobile.EdgeToEdgeList to be populated with a number of list items dynamically, which we will get to in later steps.

\_\_4. You have now designed the BrowseList view, added a dojox.mobile.EdgeToEdgeList which will be linked to the itemDetails view. We will now design the itemDetails view.

The ItemDetails view will consist of six textboxes and a button (Order Item). The six textboxes have some description text, and are where the data for each catalog item will go once it is retrieved from the VSAM dataset on our back-end enterprise system

- \_\_a. From the Mobile Navigation Tab, we want to make sure that the **ItemDetails view** is selected.
- \_\_b. Copy and paste of the code from the **Snippet#2.txt** file found in the lab snippets folder You will want to make sure that the code snippet (Snippet#2.txt) is copied in its entirety, and pasted directly after the heading for the ItemDetails view as shown below (the red rectangle surrounds the heading):

Set your cursor directly after the </div> tag and hit the Enter key. This will start a new line in the editor. Line your curser up with the preceding <div tag as shown below.

Once you have a blank line, paste (**right-click** > **paste**) the following code at the beginning of the line.

```
<label for="desc" style="font-weight: bold"> Description:</label>
<input data-dojo-type="dojox.mobile.TextBox" id="desc" class="itemText"><br>
           <label for="dept" style="font-weight: bold"> Department:</label>
<input data-dojo-type="dojox.mobile.TextBox" class="itemText2"</pre>
id="dept"><br>
           <label for="cost" style="font-weight: bold"> Cost:</label> <input</pre>
data-dojo-type="dojox.mobile.TextBox" class="itemText3" id="cost"><br></br>
           <label for="stock" style="font-weight: bold"> Stock Qty:</label>
<input data-dojo-type="dojox.mobile.TextBox" class="itemText4"</pre>
id="stock"><br>
           <label for="order" style="font-weight: bold"> On Order: </label>
<input data-dojo-type="dojox.mobile.TextBox" class="itemText5"</pre>
id="order"><br>
           <label for="itemRef" style="font-weight: bold"> Item Ref
#:</label> <input data-dojo-type="dojox.mobile.TextBox" class="itemText6"
id="itemRef"><br>
           <button data-dojo-type="dojox.mobile.Button" id="OrderItemButton"</pre>
style="font-weight: bold" onclick="placeOrder(itemRef.value)">Order
Item</button>
```

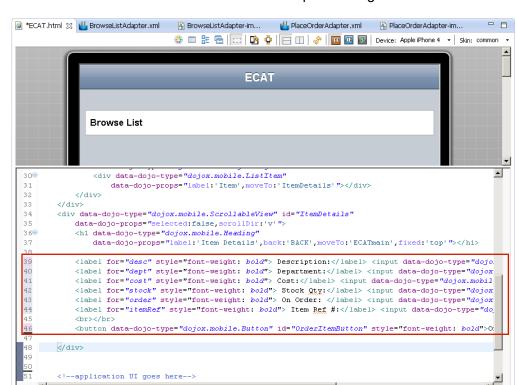

## Make sure to **save the index.html** file before proceeding.

- \_\_5. Add CSS to main.css to provide a "branded" look for the EGUI application, overriding defaults and giving a more consistent experience across different devices.
  - \_\_a. In the Project Explorer view, find and open (double-click)
    apps/EGUI/common/css/main.css in the editor, delete the entire contents and copy
    and paste the following CSS text. You can also copy and paste code from EGUIcss.txt
    from the accompanying Lab Snippets folder on the desktop for cut & paste. Be sure to
    save the changes to the main.css.

```
/* Reset CSS */
a, abbr, address, article, aside, audio, b, blockquote, body, canvas, caption, cite, code, dd, del, details, dfn, dialog, div, dl, dt, em, fieldset, figcaption, figure, footer, form, h1, h2, h3, h4, h5, h6, header, hgroup, html, i, iframe, img, ins, kbd, label, legend, li, mark, menu, nav, object, ol, p, pre, q, samp, section, small, span, strong, sub, summary, sup, table, tbody, td, tfoot, th, thead, time, tr, ul, var, video {
    margin: 0;
    padding: 0;
}
/* Worklight container div */
#content {
    height: 460px;
    margin: 0 auto;
    width: 320px;
}
.itemText {
```

```
margin-top: 5px;
     margin-left: 19px;
.itemText2 {
     margin-top: 20px;
     margin-left: 18px;
}
.itemText3 {
     margin-top: 25px;
     margin-left: 72px;
.itemText4 {
     margin-top: 30px;
     margin-left: 31px;
.itemText5 {
     margin-top: 35px;
     margin-left: 34px;
}
.itemText6 {
     margin-top: 40px;
     margin-left: 31px;
.spacer {
    margin-top: 100px;
.mblView {
     background: -webkit-gradient(linear, left top, left bottom,
from(#096093), to(#ffffff)) !important;
}
.mblHeading{
      background:-webkit-gradient(linear, left top, left bottom,
from(#379AC4), to(#096193)) !important;
/* workaround for white on white in simpleDialogs */
#WLdialog {
color:black;
```

By adding in the CSS Styles provided, we are able to make the application running on all devices look the same. The EGUI/common/css folder contains a stylesheet (main.css) that overrides the CSS for individual platforms (Android, iOS, ect.) so changes we made here will reflect in all device types.

#### 1.5.3 Adding functionality to the views

In this section we will add and update content to main.js JavaScript file in order to provide the logic for the mobile application to function.

\_\_1. Open the /apps/EGUI/common/main.js file. You will see that there are some functions already defined: wlCommonInit() and dojoInit()

```
🚇 main.js 🛭
  function wlCommonInit(){
        require([ "layers/core-web-layer", "layers/mobile-ui-layer" ], dojoInit);
         * Application is started in offline mode as defined by a connectOnStartup prop
         * In order to begin communicating with Worklight Server you need to either:
         * 1. Change connectOnStartup property in initOptions.js to true.
              This will make Worklight framework automatically attempt to connect to Wc
              Keep in mind - this may increase application start-up time.
         * 2. Use WL.Client.connect() API once connectivity to a Worklight Server is re
              This API needs to be called only once, before any other WL.Client methods
              Don't forget to specify and implement onSuccess and onFailure callback fu
              WL.Client.connect({
                    onSuccess: onConnectSuccess,
                    onFailure: onConnectFailure
              });
        // Common initialization code goes here
```

- \_\_2. Rather than manually adding the implementation, you can simply override the content with the main.js file included the lab resources. This can be done in several ways:
  - \_\_a. This can be done by deleting all of the content of the current main.js file then pasting the content from the EGUI\_main.js file that is part of the supplied lab resources.
  - \_\_b. This can be done by deleting the main.js file in the common/js folder then copying the EGUI\_main.js file into the common/js directory and renaming to main.js
- \_\_3. You can review the comments to get a better understanding of what each function provides for the mobile application.

## 1.6 Retrieving Data with a Worklight Adapter

In this portion of the lab, you will build two Worklight HTTP adapters and integrate them into the ECAT application.

A Worklight adapter is hosted on the Worklight server, and interacts with remote data sources, retrieving data or performing actions. The Worklight client runtime provides a simple, common JavaScript interface to invoke the adapter and exchange data from a mobile application.

In this lab you will be connecting the mobile front-end application that you have built with back-end services and data from the original version of this application, running in CICS Transaction Server on z/OS. This 3270 CICS application has been web-service enabled so that we can use modern application interfaces, such as Web and Mobile, to re-use the business logic and access data from our legacy application. These web-services can be communicated with by sending SOAP messages through HTTP 'post' requests. In this next section, you will build the Worklight Adapter that contain the messaging structure for sending and receiving information to/from the System z.

- Create a new Worklight Adapter.
  - \_\_a. In the Project Explorer view, right-click on **EGUI** project > **New** > **Worklight Adapter**.

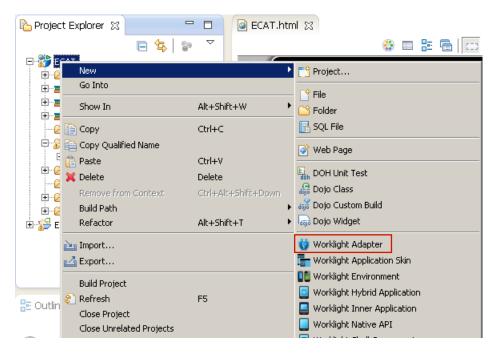

\_\_b. In the New Worklight Adapter dialog, select the Adapter type **HTTP Adapter** and enter **CatalogWrapperAdapter** as the name then click the **Finish** button.

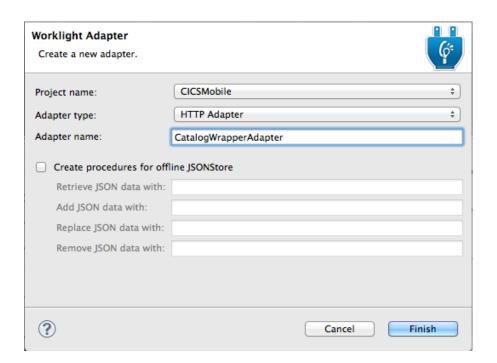

\_c. The **BrowseListAdapter** Adapter will be created with the following contents

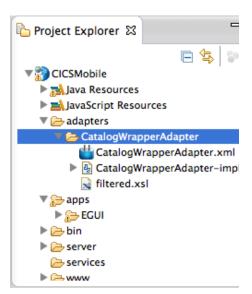

CatalogWrapperAdapter.xml – Adapter configuration containing connection info, security info and registered methods for the adapter

CatalogWrapperAdapter -impl.js – JavaScript implementation file for the adapter methods

**filtered.xsl** – XSL stylesheet for use in filtering/processing returned data

2. Edit the CatalogWrapperAdapter xml file

The **CatalogWrapperAdapter.xml** file should be open in the editor, with tabs for Design and Source. The default adapter is created as a sample to retrieve RSS feed data from cnn.com and offers methods for both raw and field-filtered data. We will over-write the default values and methods to connect to our CICS application running on a backend zOS server.

\_a. Select the **Design** tab of the CatalogWrapperAdapter.xml editor (on the bottom left), expand the **Connectivity** node and select the **Connection Policy** to edit the HTTP connection details.

- \_\_b. Change the Domain to zserveros.demos.ibm.com
- \_\_c. Change the Port to 8082
- \_d. Set the Cookie policy to **blank**

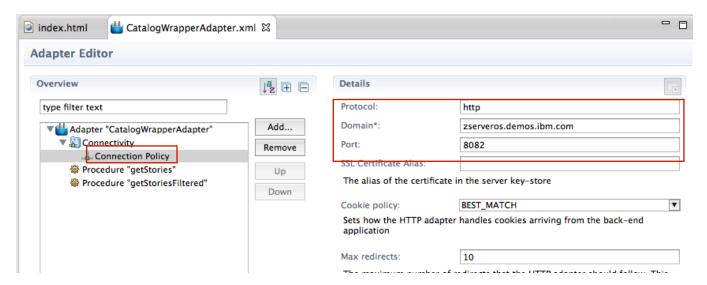

- \_\_e. Select **Procedure** "getStoriesFiltered" > click the **Remove** button
- \_\_f. Select Procedure "getStories" and change the name to inquireCatalog

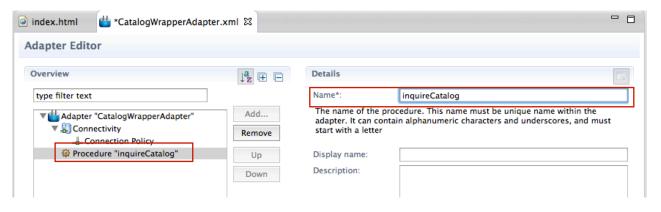

\_\_g. Save the file.

This step replaces the two procedure entries for getStories and getStoriesFiltered with a new procedure called **inquireCatalog** (shown in the Source view below).

```
👛 *CatalogWrapperAdapter.xml 🛭
index.html
    <?xml version="1.0" encoding="UTF-8"?>
  ⊖ <!--
        Licensed Materials - Property of IBM
        5725-I43 (C) Copyright IBM Corp. 2011, 2013. All Rights Reserved.
        US Government Users Restricted Rights - Use, duplication or
        disclosure restricted by GSA ADP Schedule Contract with IBM Corp.
  ⊖ <wl:adapter name="CatalogWrapperAdapter"</p>
        xmlns:xsi="http://www.w3.org/2001/XMLSchema-instance"
        xmlns:wl="http://www.worklight.com/integration"
        xmlns:http="http://www.worklight.com/integration/http">
        <displayName>CatalogWrapperAdapter</displayName>
        <description>CatalogWrapperAdapter</description>
        <connectivity>
  \Theta
            <connectionPolicy xsi:type="http:HTTPConnectionPolicyType">
  (=)
                otocol>http
                <domain>zserveros.demos.ibm.com</domain>
                <!-- Following properties used by adapter's key manager for choosing
                <sslCertificateAlias></sslCertificateAlias>
                <sslCertificatePassword></sslCertificatePassword>
                <port>8082</port>
            </connectionPolicy>
            <loadConstraints maxConcurrentConnectionsPerNode="2" />
        </connectivity>
     </wl:adapter>
```

\_\_3. Add the implementation for the inquireCatalog procedure to the CatalogWrapperAdapter-impl.js file.

By default, adapters are implemented in JavaScript. In this step, open the CatalogWrapperAdapter -impl.js file, remove the code for the default procedures provided by the template and paste the code for our **inquireCatalog** procedure.

- \_a. Expand CICSMobile project > expand adapters folder > expand CatalogWrapperAdapter folder > double-click to open the CatalogWrapperAdapter impl.js file into the editor.
- \_\_b. Remove the code and comments for the 3 functions getStories, getStoriesFiltered, and getPath. You can simply delete the entire contents of the BrowseListAdapter-impl.js file.
- \_c. Paste the following JavaScript into CatalogWrapperAdapter -impl.js from the **Snippet#3.txt** file in the lab resources.

function inquireCatalog(obj) {

```
var request = "<soapenv:Envelope</pre>
xmlns:soapenv='http://schemas.xmlsoap.org/soap/envelope/'
xmlns:exam='http://www.exampleApp.inquireCatalogRequest.com'>" +
                           "<soapenv:Header/>" +
                           "<soapenv:Body>" +
                              "<exam:inquireCatalogRequest>" +
"<exam:startItemRef>"+obj.itemRef+"</exam:startItemRef>" +
"<exam:itemCount>"+obj.itemCount+"</exam:itemCount>" +
                              "</exam:inquireCatalogRequest>" +
                           "</soapenv:Body>" +
                        "</soapenv:Envelope>";
      var input = {
          method : 'post',
          returnedContentType : 'xml',
          path : 'exampleApp/inquireCatalogWrapper',
            body: {
                        content: request.toString(),
                        contentType: 'text/xml; charset=utf-8'
                  }
      };
      return WL.Server.invokeHttp(input);
}
```

d. The resulting implementation should look something similar to this:

```
LatalogWrapperAdapter.xml
index.html
                                               CatalogWrapperAdapter-impl.js \( \times \)
        Licensed Materials - Property of IBM
        5725-I43 (C) Copyright IBM Corp. 2011, 2013. All Rights Reserved.
     * US Government Users Restricted Rights - Use, duplication or
        disclosure restricted by GSA ADP Schedule Contract with IBM Corp.
   ● * WL.Server.invokeHttp(parameters) accepts the following json object as an argument:
  function inquireCatalog(obj) {
        var request = "<soapenv:Envelope xmlns:soapenv='http://schemas.xmlsoap.org/soap/envelope/';</pre>
                        "<soapenv:Header/>" +
                        "<soapenv:Body>" +
                           "<exam:inquireCatalogRequest>" +
                              "<exam:startItemRef>"+obj.itemRef+"</exam:startItemRef>" +
                              "<exam:itemCount>"+obj.itemCount+"</exam:itemCount>" +
                           "</exam:inquireCatalogRequest>" +
                        "</soapenv:Body>" +
                     "</soapenv:Envelope>";
        var input = {
            method : 'post',
            returnedContentType : 'xml',
            path : 'exampleApp/inquireCatalogWrapper',
                body: {
                     content: request.toString(),
                     contentType: 'text/xml; charset=utf-8'
                }
        };
        return WL.Server.invokeHttp(input);
    }
```

As a summary, our adapter configuration file (CatalogWrapperAdapter.xml) contains the protocol (http), host (zserveros.demos.ibm.com) and port (8082) information which defines the target System z server address and port that the original 3270 CICS application has been webservice enabled for communication on. Our procedure defines the remainder of the service URL (/exampleApp/inquireCatalogWrapper), the HTTP method (post) and the content type to expect (xml). There are two parameters we are passing into the adapter, as required by the back-end service that we are invoking. These parameters include 'itemRef' which tells what item number we are starting to retrieve data from in the catalog, and 'itemCount' which tells how many items in the catalog that we want data for.

- 4. Deploy the CatalogWrapperAdapter Worklight Adapter.
  - Save all files.
  - \_\_b. Select the CatalogWrapperAdapter folder in the Project Explorer, right-click and select Run As > Deploy Worklight Adapter.

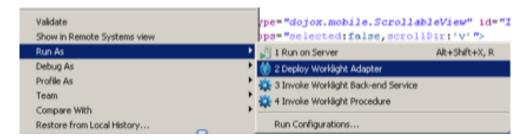

\_\_c. Watch the **console** for the message that the adapter has been successfully deployed.

```
[2014-03-10 12:10:50] Starting adapter deployment on Worklight Server [2014-03-10 12:10:50] Starting build of adapter: CatalogWrapperAdapter [2014-03-10 12:10:50] Deploying adapter: CatalogWrapperAdapter [2014-03-10 12:10:50] Server host: 192.168.11.126 Server port: 10080 [2014-03-10 12:10:51] Adapter build and deploy finished.
```

- \_\_5. Add a second procedure to the CatalogWrapperAdapter Worklight Adapter.
  - \_\_a. In the Design view of the CatalogWrapperAdapterxml select the adapter name then click on the **Add** button. A dialog will open, select Procedure then click **OK**.

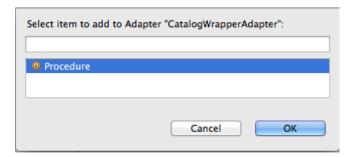

\_\_b. Enter placeOrder as the name of the procedure.

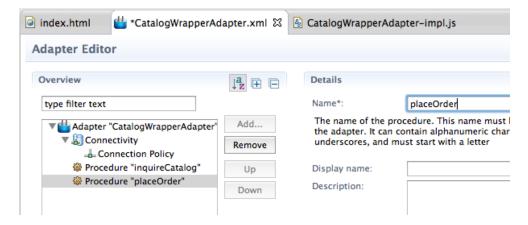

c. Save the CatalogWrapperAdapter.xml file.

\_\_6. Add the implementation for the placeOrder procedure to the CatalogWrapperAdapter -impl.js file by copy and pastimg the following JavaScript from Snippet#4.txt into CatalogWrapperAdapterimpl.js

```
function placeOrder(obj) {
     var request = "<soapenv:Envelope</pre>
xmlns:soapenv='http://schemas.xmlsoap.org/soap/envelope/'
xmlns:exam='http://www.exampleApp.placeOrderRequest.com'>" +
                           "<soapenv:Header/>" +
                           "<soapenv:Body>" +
                              "<exam:placeOrderRequest>" +
                                 "<exam:orderRequest>" +
                                    "<exam:userId>"+obj.userId+"</exam:userId>"
"<exam:chargeDepartment>"+obj.dept+"</exam:chargeDepartment>" +
"<exam:itemReference>"+obj.itemRef+"</exam:itemReference>" +
"<exam:quantityRequired>"+obj.quantity+"</exam:quantityRequired>" +
                                 "</exam:orderRequest>" +
                              "</exam:placeOrderRequest>" +
                           "</soapenv:Body>" +
                        "</soapenv:Envelope>";
     var input = {
         method : 'post',
         returnedContentType : 'xml',
         path : 'exampleApp/PlaceOrderWrapper',
           body: {
                        content: request.toString(),
                        contentType: 'text/xml; charset=utf-8'
                 }
     };
     return WL.Server.invokeHttp(input);
}
```

\_\_7. The resulting implementation should look something like this:

```
- -
index.html
                CatalogWrapperAdapter.xml
                                               CatalogWrapperAdapter-impl.js \( \text{S} \)
   ● * WL.Server.invokeHttp(parameters) accepts the following json object as an argument:
   ⊕ function inquireCatalog(obj) {□
   function placeOrder(obj) {
        var request = "<soapenv:Envelope xmlns:soapenv='http://schemas.xmlsoap.org/soap/envelope/' xmlns
                        "<soapenv:Header/>" +
                        "<soapenv:Body>" +
                           "<exam:placeOrderRequest>" +
                              "<exam:orderRequest>" +
                                 "<exam:userId>"+obj.userId+"</exam:userId>" +
                                 "<exam:chargeDepartment>"+obj.dept+"</exam:chargeDepartment>" +
                                 "<exam:itemReference>"+obj.itemRef+"</exam:itemReference>" +
                                 "<exam:quantityRequired>"+obj.quantity+"</exam:quantityRequired>" +
                              "</exam:orderRequest>" +
                           "</exam:placeOrderRequest>" +
                        "</soapenv:Body>" +
                     "</soapenv:Envelope>";
        var input = {
            method : 'post',
            returnedContentType : 'xml',
            path : 'exampleApp/placeOrderWrapper',
                body: {
                     content: request.toString(),
                     contentType: 'text/xml; charset=utf-8'
                }
        };
        return WL.Server.invokeHttp(input);
    3
```

In summary, we added a second procedure call to the existing adapter because we are going back to the same CICS region. Our procedure defines the remainder of the service URL (/exampleApp/placeOrderWrapper), the HTTP method (post) and the content type to expect (xml). There are four parameters we are passing into the adapter, as required by the back-end service that we are invoking. These parameters include 'itemRef' which tells what item number we are placing an order for, 'quantity' which tells how many of the item we want from the catalog, 'userld' which is the I.D. of the user placing the order, and 'dept' which is the code for the department that will be charged for the order.

- 8. Deploy the updated CatalogWrapperAdapter.
  - Save all files.
  - \_\_b. Select the CatalogWrapperAdapter folder in the Project Explorer, right-click and select Run As > Deploy Worklight Adapter.
  - \_\_c. Watch the **console** for the message that the adapter has been successfully deployed. This is similar to the result the first time the adapter was deployed.

Congratulations you have successfully used the Worklight Studio to build a Worklight application with multiple mobile device environments, navigation between views, and are set to retrieve data from a back-end service with a Worklight adapter.

## 1.7 Test in Mobile Browser Simulator

The final step is to test the EGUI application using the **Mobile Browser Simulator**. A new external browser window will open with the simulator rendering our EGUI application.

\_1. Right click on either the **common** folder (to run the common resource web app) or the index.html file within the common folder and select **Run as > Preview** (as shown below)

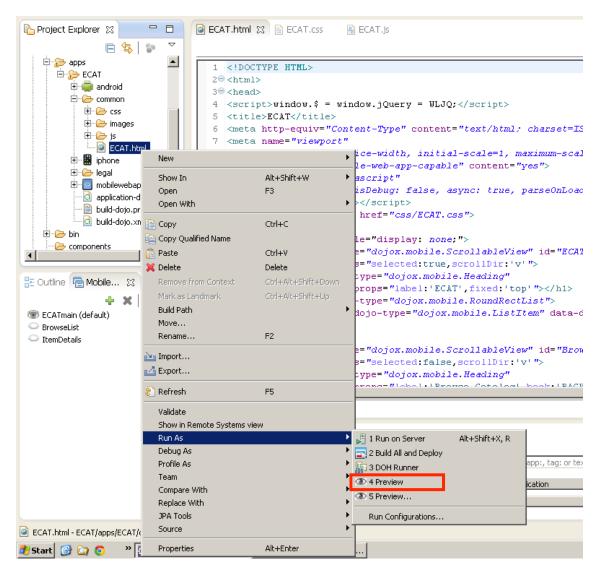

\_2. A new external browser window will open with the **Mobile Browser Simulator** in which the EGUI application should be displayed. (This may take a few seconds to a few minutes while the application is built and deployed completely).

\_3. Navigate the views to validate that the adapter is working and data is being retrieved. After you place a successful order, you can check the item stock quantity to validate that it was indeed decreased by 1 (default setting for this lab).

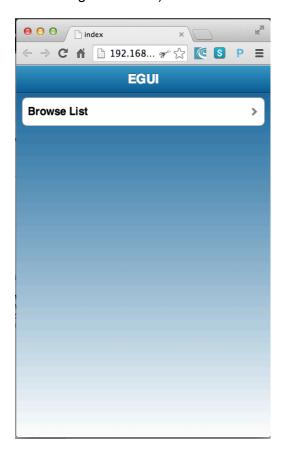

Lab 1

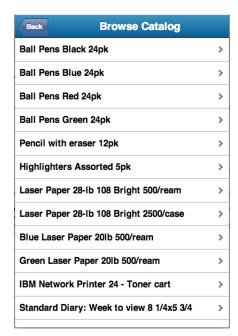

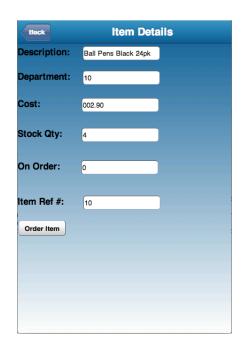

## 1.8 Summary

In this lab you have learned how to use Worklight Studio to create a cross platform mobile application using HTML5, CSS, JavaScript, the Dojo Mobile framework. You have learned how to target specific devices such as iPhone and Android phones and seen some very basic customizations that can be applied for making the application look consistent across platforms. You have also seen how to use the Mobile Browser Simulator within both the Worklight Studio and the Worklight Console to test the application in preview mode.

You should now be familiar now with the Worklight Studio environment and the common development tasks associated with building a mobile application extending the capabilities of existing enterprise applications running on System z.

Congratulations!